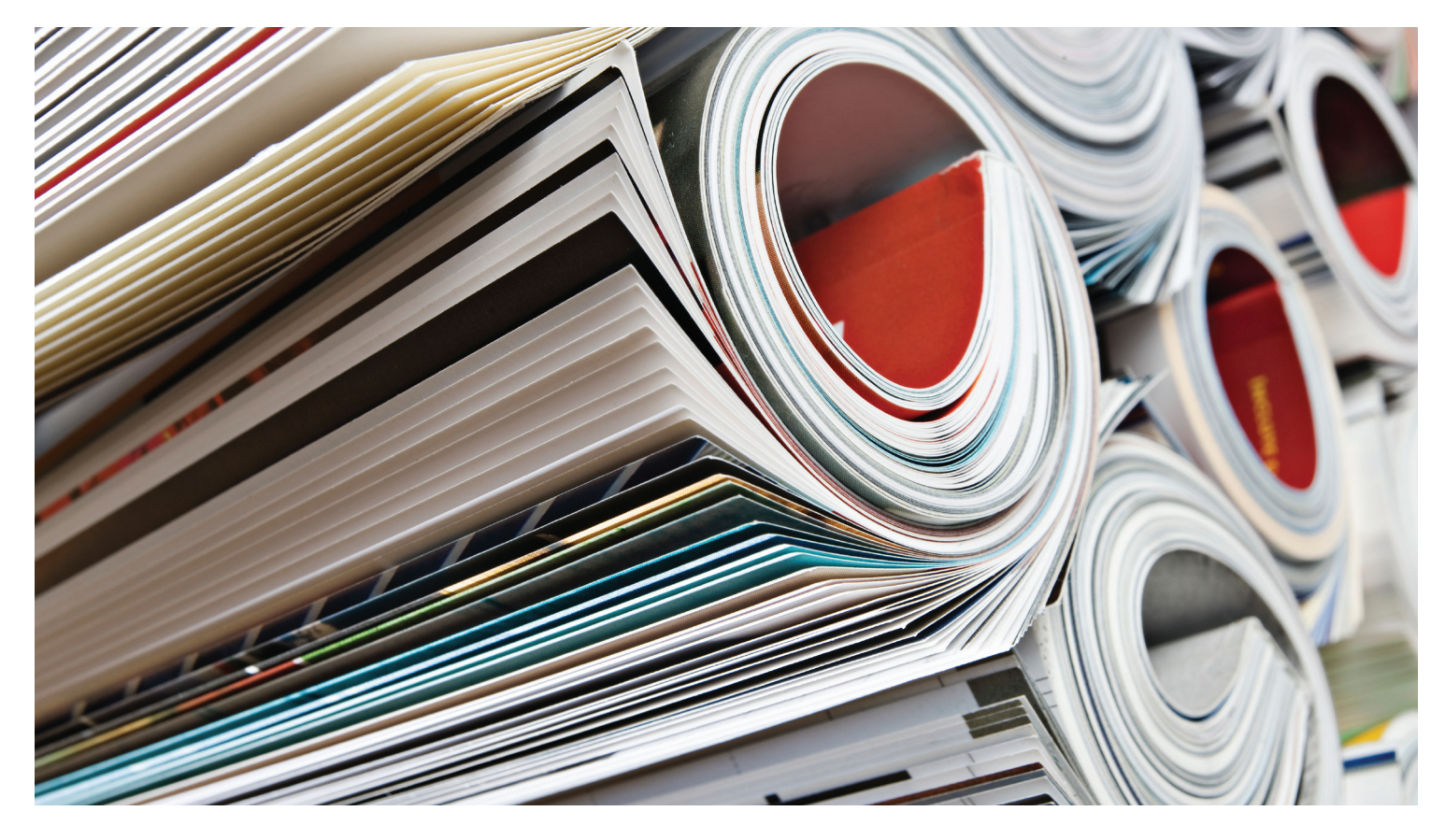

# JOURNAL CITATION REPORTS®

## QUICK REFERENCE CARD

POWERED BY WEB OF SCIENCE™

## WHAT IS JOURNAL CITATION REPORTS?

Journal Citation Reports® (JCR®) provides a systematic, objective means to evaluate the world's leading research journals. It offers a unique perspective for journal evaluation and comparison by accumulating and tabulating citation and article counts from virtually all specialties in the sciences, social sciences, and technology fields.

To help you compare journals and discover which are the most significant to you, Journal Citation Reports can show:

- Most frequently cited journals in a field
- Hottest journals in a field
- Highest impact journals in a field
- Most published articles in a field
- Subject category data for benchmarking

## Coverage in Two Editions

JCR citation data comes from over 10,500 journals, representing over 2,500 publishers worldwide in over 230 disciplines. Each annual edition contains the previous year's publication data and shows the relationship between citing and cited journals in a clear, easy-to-use framework.

## JCR Comes with Two Editions:

- JCR Science Edition: Contains data from over 8,000 journals in 171 subject categories.
- JCR Social Sciences Edition: Over 2,900 journals in the 55 subject categories.

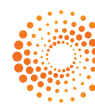

## NAVIGATION OVERVIEW

From the JCR homepage, select a JCR edition, a year, and one of the following search options.

#### SUBJECT CATEGORY

This option lists all the journals within a specific subject category or discipline, or alternatively, category-level data that can be used for benchmarking. You can choose more than one subject category.

#### PUBLISHER

This option lists all the journals published by a specific publisher. You can choose more than one publisher.

## **COUNTRY**

This option lists all the journals published in a specific country. You can choose more than one country.

## SEARCH FOR A SPECIFIC JOURNAL

You can search for a specific journal by full title, abbreviated title, title word, or ISSN. See left sidebar for more information and examples.

#### VIEW ALL JOURNALS

Use this option to list all of the journals in the JCR edition and year you selected on the JCR homepage. The JCR product displays all journals alphabetically by abbreviated journal title. You can find the full title of a journal at the top of the Full Record page.

#### JOURNAL SUMMARY LIST PAGE

Journals from the selected JCR edition and year that meet your search criteria display on the Journal Summary List page. From the Summary page:

- View summary details
- View a listing of all journal title changes occurring in the past two years
- View detailed information by clicking a journal's abbreviated title to access the Full Record page, and
- Select journals to add to your marked list

## FULL RECORD PAGE

You can find complete details about each journal on the Full Record page, including the full title of the journal and publisher information. The table below the title displays information about the journal record. Links take you to expanded details on the page.

## Total Cites

Total Cites indicate the total number of times that each journal has been cited by all journals included in the database within the current JCR year.

## Impact Factor

The Impact Factor identifies the frequency with which an average article from a journal is cited in a particular year. You can use this number to evaluate or compare a journal's relative importance to others in the same field or see how frequently articles are cited to determine which journals may be better for your collection.

## Impact Factor Trend Graph

This graph shows the Impact Factor of a journal over the last five years. It measures the frequency with which the average article in a journal is cited in a particular year, and compares the impact of a journal over the last five years.

## Five-Year Impact Factor

The Five-Year Impact Factor is the average number of times articles from the journal published in the last five years have been cited in the JCR year. This metric can be used to better gauge the impact of journals in fields where the influence of published research evolves over a longer period of time.

## Immediacy Index

The Immediacy Index measures how frequently the average article from a journal is cited within the same year as publication. This number is useful for evaluating journals that publish cutting-edge research.

## Article Counts

This is the number of articles published in a journal in a particular year or years.

## Cited Half-Life

The Cited Half-Life benchmarks the age of cited articles by showing the number of years back from the current year that account for 50 percent of the total number of citations to a journal in the current year. This number is useful in making collection management and archiving decisions. A publisher may use this number to adjust editorial policies to compete in different market segments.

## SEARCHING OPTIONS

## Specific Journal Search

Search for a specific journal

- 1. From the JCR homepage, select the Search for a specific journal option.
- 2. Click Submit to display the Journal Search page.
- 3. Select one of the following search options: Full Journal Title, Journal Abbreviation, Title Word, or ISSN.
- the search query.

## Full Journal Title

- Journal of Cell Biology finds only that journal.
- Journal of Cell\* finds Journal of Cell Biology, Journal of Cellular Biochemistry, Journal of Cellular Plastics, etc.
- Journal\* finds all journals beginning with the word Journal.

## Journal Abbreviation

Find journals with the abbreviated the search query

- escarcinguery.<br>**J Cell Biol** finds Journal of Cell Biology.
- J Cell\* finds Journal of Cell Biology, Journal of Cellular Biochemistry, Journal of Cellular Plastics, etc.
- J Cell Bio\* finds Journal of Cell

#### Title Word

Find journals with titles that contain the word in the search query.

- Cell finds Cell, Journal of Cell Biology, Plant Cell, etc.
- Cell\* finds Cell, Journal of Cell Biology, Plant Cell, etc.
- Cell Bio\* finds Cell Biochemistry and Biophysics, Journal of Cell Biology, Cell Biology and Toxicology, etc.

#### ISSN Number

matches exactly the number in the this type of search.

- 0248-4900 finds the journal that's ISSN is 0248-4900.
- 02484900 finds the journal that's ISSN is 0248-4900.

## Citing Half-Life

The Citing Half-Life identifies the number of years from the current year that account for 50% of the cited references from articles published by a journal in the current year. Used together with the Cited Half-Life, this number aids the evaluation of editorial policies.

## Cited Journal Graph

This graph shows the distribution by cited year of citations to articles published in the selected journal.

## Citing Journal Graph

This graph shows the distribution by cited year of citations from current year articles in the selected journal.

## Source Data Table

The Source Data table provides information regarding the number of review articles versus original research articles that are published by a particular journal. This number also includes the number of references cited by the articles. A blank entry indicates that the references from a journal were not processed for inclusion in the citation indexes.

## Cited Journal Data

The Cited Journal page identifies those publications that most frequently cite a particular journal. These citation links can reveal a journal's subject orientation, point to its closest peer or competitor publication, and highlight a specialty-specific network of journals.

## Citing Journal Data

The Citing Journal page identifies those publications that were most frequently cited by a particular journal. These citation links can reveal a journal's subject orientation, point to its closest peer or competitor publication, and highlight a specialtyspecific network of journals.

## Rank in Category

This information places a journal in the larger context of its assigned subject area(s). The Rank in Category table displays the journal's numerical rank and its quartile distribution based on Impact Factor. The box plot graph visualizes the quartile distribution of journal Impact Factors in each category, as well as the mean and median Impact Factor values and any outlier values for the category.

## Journal Self-Cites (adjusted Impact Factor)

This table shows what percentage of a journal's total citation count is a result of journal self-citation (e.g. a paper in *Nature* cites another paper published in *Nature*). The table displays Total Cites, Total Cites without self-cites, Impact Factor, and an adjusted Impact Factor excluding journal self-cites.

## Related Journals

The Related Journals page identifies journals which have a subject relationship with the object journal based on citations either given or received. They are ranked by their degree of relatedness. This list can be useful for identifying journals that are dependent upon one another, but which may be classified in different subject categories.

## Subject Category Data

Aggregate category data is available for all subject categories in the JCR. These category statistics can be useful for placing journal data in a larger context. All data elements available for individual journals are also available at the category level, including Aggregate Impact Factor, Aggregate Immediacy Index and Aggregate Cited/Citing Half-Life.

## CONDITIONS THAT MAY AFFECT JOURNAL RANKINGS AND IMPACT FACTORS

- If a journal publishes a large number of reviews one year, there may be a temporary increase in the number of citations received.
- Sudden changes in a journal's size can affect the Impact Factor. For example, when an article count drops, the Impact Factor may rise temporarily.
- In the first year after a journal title change, the new title is listed without an Impact Factor because the article count for the two preceding years used in the Impact Factor calculations is zero.

## MARKED JOURNAL LIST

The Marked Journal List page displays the Marked Journal List page.

You can mark journals on the Journal List Summary page by selecting the Mark check box next to the records you want, and then clicking Update Marked List. You can also click Mark All to add all records to your marked list.

On the Full Record page, select the Mark check box to add the record to your marked list. Click the Marked List button Journal List page.

Note: The Marked Journal List page are searching through a particular JCR to clear the Marked List.

Use the available options on this page to:

## Print Records

- 1. Click the Format for Print button to display journal information for the marked journals.
- 2. Click your browser's Print function to print the file.
- 3. Click the Return to Marked List Journal List page.

## Save Records

- 1. Click the Save to File button to display a File Download dialog box.
- 2. Click the Save button to display the Save As dialog box.
- 3. Type a file name in the File Name text box. Ensure that you give the file name a .txt extension.
- 4. Select a folder to store the saved text file.
- 5. Click the Save button.

## Remove Records

- 1. Clear the Mark check box next to the
- 2. Click the Update Marked List button journals removed. You can also click the Clear Marked List button marked list.

## EIGENFACTOR® METRICS

Eigenfactor Metrics are based on the JCR cited journal data and consider not just the counts of citations a journal receives but also the structure of the citation network as a whole to measure citation influence in the scholarly literature. These metrics are available for JCR year 2007 and later.

More detailed information can be found at http://www.eigenfactor.org.

## Eigenfactor® Score

The Eigenfactor Score is measured using the current JCR year citations to citable items from the five previous years. While the Impact Factor weighs each citation to a journal equally, the Eigenfactor Score assigns a greater weight to those citations coming from influential journals, allowing these journals to exert greater influence in the determination of the rank of any journal which they reference. The Eigenfactor Score does not count journal self-citations. The sum of Eigenfactor scores for all journals is 100; each journals Eigenfactor Score is a percentage of this total.

## Article Influence™ Score

The Article Influence Score measures the relative importance of the journal on a perarticle basis. It is the journal's Eigenfactor Score divided by the fraction of articles published by the journal. That fraction is normalized so that the sum total of articles from all journals is 1.

The mean Article Influence Score is 1.00. A score greater than 1.00 indicates that articles in that journal have an aboveaverage influence; a score less than 1.00 indicates that the articles in the journal have a below-average influence.

## Getting Help

The Thomson Scientific Customer Support Center provides you with a single point of access for all available support materials and reference tools for Journal Citation Reports, including educational tutorials, training and technical support.

## http://wokinfo.com/training\_support/ training/

Click the Help button on any page to get detailed help on features, along with search tips and examples. If you have questions that are not addressed in the help, contact the Technical Help Desk.

## http://ip-science.thomsonreuters.com/ techsupport/

Questions about network connections and/ or the use of your Web browser should be directed to your network administrator.

## TUTORIAL AVAILABLE!

An educational tutorial of Journal Citation Reports is available at:

http://wokinfo.com/training\_support/ training/journal-citation-reports/.

## FIND OUT MORE ABOUT JOURNAL CITATION REPORTS

To learn more, visit about.jcr.incites.thomsonreuters.com or contact the office nearest you.

#### Scientific Head Offices

Americas Philadelphia +1 800 336 4474 +1 215 386 0100

Europe, Middle East and Africa London +44 20 7433 4000

Asia Pacific

Singapore +65 6775 5088 Tokyo +81 3 4589 3102

For a complete office list visit: ip-science.thomsonreuters.com/contact

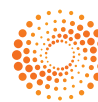